# Quick Reference Guide for

# **Commissioning**

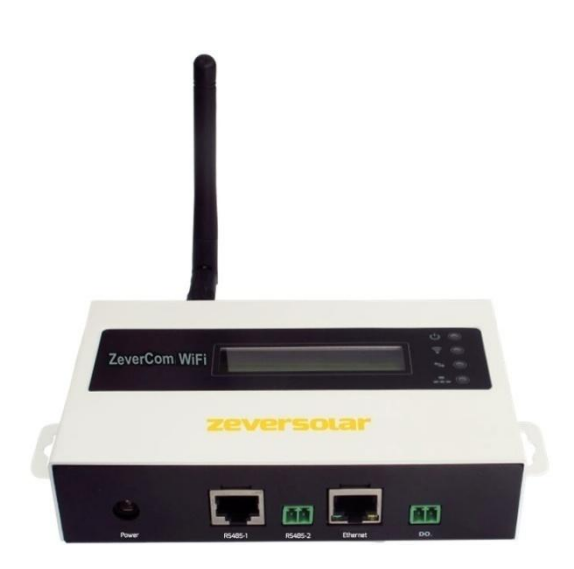

#### Note:

The sections marked with a \* apply to the ZeverCom WiFi.

You can download the user manual from the ZEVERSOLAR website [\(http://www.zeversolar.com\)](http://www.zeversolar.com/).

Electricity can be supplied to the ZeverCom/ZeverCom WiFi by the following inverters:

- Eversol TL1500 to TL3000
- Evershine TL3680 to TL5000

- Connect the RS485 cable directly to the ZeverCom/ZeverCom WiFi. The maximum cable length is 20 m.
- If you use a separate power supply unit for the electricity supply, it must satisfy the following requirements:
	- EMC Directive and Low Voltage Directive of the European Parliament
	- Output voltage between 7.5 V and 12 V
	- Output current at least 500 mA

#### Requirements:

- Mozilla Firefox, version 3.6 or later
- Microsoft Internet Explorer, version 8 or later

Supported web browsers:

Google Chrome, version 23.0 or later

# 1 Scope of Delivery

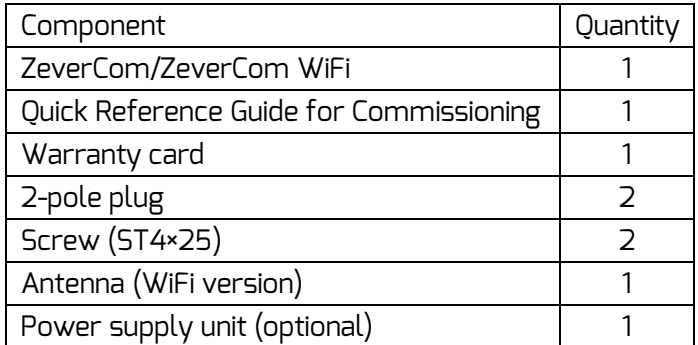

**B** Shielded Ethernet cable (CAT 5 or higher) Requirements:

## 2 Registering a PV Plant

- Comply with the standards for structured cabling according to EIA/TIA-568.
- $\blacksquare$  No more than five inverters may be connected to the ZeverCom/ZeverCom WiFi
- Connect the inverters to the ZeverCom/ZeverCom WiFi in a daisy chain configuration.

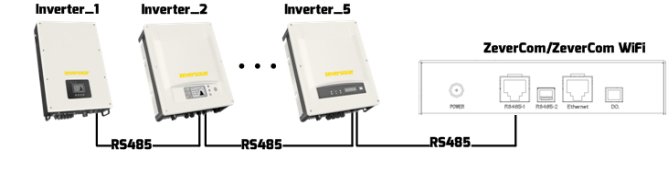

With the Solarcloud, you can monitor your PV system online and read out your inverter's operational data.

- Your router's DHCP function is activated.
- Connect the ZeverCom/ZeverCom WiFi with the router.

ZeverCom/ZeverCom WiFi

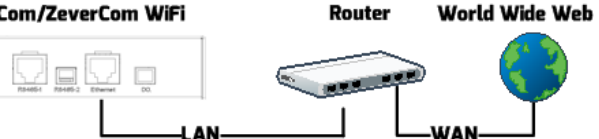

2.1 Creating a User Account

- 1. Start the web browser and go to [http://solarcloud.zeversolar.com.](http://solarcloud.zeversolar.com/) The Solarcloud home page opens.
- 2. Create a user account by following the on-screen

- The ZeverCom WiFi is switched on.
- 1. Open your mobile device's WLAN page. The new access point called ZEVERSOLAR -\*\*\*\* is displayed. Note: "\*\*\*\*" stands for the last four

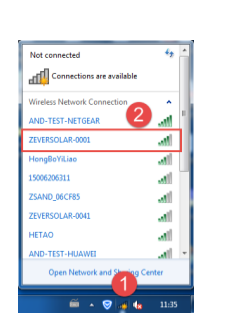

## 2.2 Creating a PV Palnt

- 1. Log in to the Solarcloud website.
- 2. Select [Plant list].
- 3. Create a new PV system.

Note: The serial number (SN) and the registration ID (RID) are on the ZeverCom/ZeverCom WiFi's type label.

## 2.3 Monitoring via PC

You can view power generation data and events in the Solarcloud.

- Good connection between the ZeverCom WIFi and the WLAN router and WiFi LED is yellow.
- 1. Select a suitable place for mounting.
- 2. Mark the positions of the drill holes on the wall (spacing of drill holes: 154 mm).

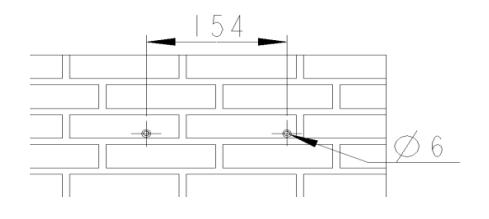

## 2.4 Monitoring via App

The Solarcloud is available in Google Play and in the App Store. Install the Solarcloud app on your mobile device to monitor your PV system online.

**STORES** 

3 Connecting the ZeverCom/ZeverCom WiFi \*3.1 Mounting the Antenna Mount the antenna.

#### 3.2 Connecting Inverters Other materials needed:

#### 3.3 Ethernet Connection

Requirement:

\*3.4 WiFi Connection

 $\odot$ 

WIFI communication overview

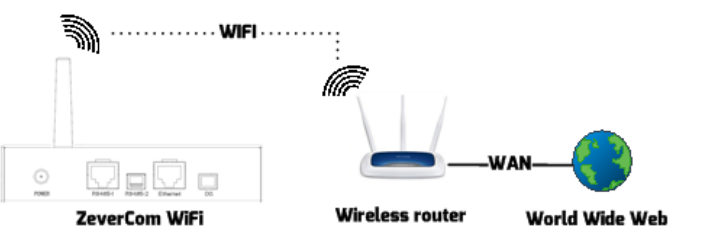

Requirements:

digits in the serial number.

- 2. Connect with the access point using your mobile device and the password "zeversolar".
- 3. Start the web browser and go to [http://160.190.0.1.](http://160.190.0.1/) The internal website opens.

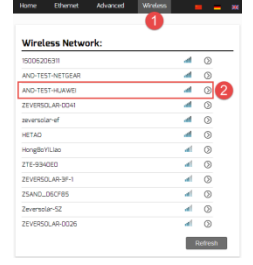

4. Select a router in the [Wireless] area. The Password/Security Key dialog box opens. Enter the password of the router.

The status indicator on the WLAN page is green and the WiFi LED is

- -

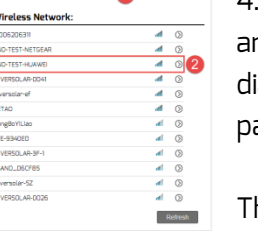

# yellow. The ZeverCom WIFi is now connected with the WLAN router.

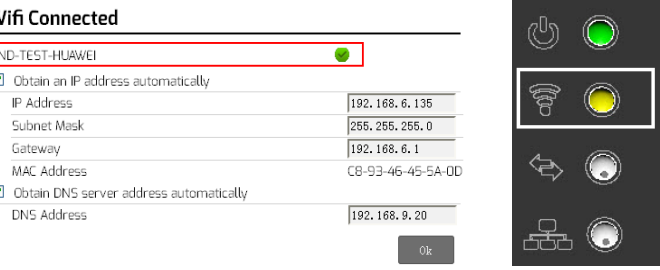

4 Mounting the ZeverCom/ZeverCom WiFi

Requirements:

 $\sqrt{a}$ 

- 3. Drill the holes (diameter: 6 mm, depth: at least 30 mm).
- 4. Remove dust from drill holes.
- 5. Hammer screw anchors into holes with rubber mallet.
- 6. Screw in the screws until they protrude by 5 mm.

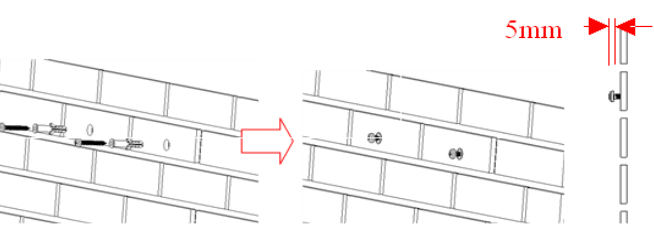

7. Hang the ZeverCom/ZeverCom WiFi on the screws. 8. Tighten the screws.

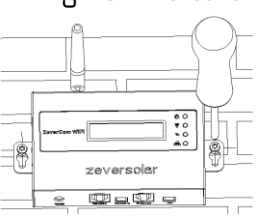

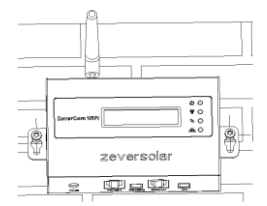

For more information, please go to [http://www.zeversolar.com..](http://www.zeversolar.com./)